# **Beginner Tutorial 1 - Importing with the Luminaire Import Wizard**

Shown below is an LED collimator optic and holder created in external CAD software. This tutorial will show how to import this model into Photopia. Photopia may import STL, DWG, or DXF geometry files. For more information on how to export these files from your CAD software, see our website: <http://www.ltioptics.com/en/support-photopia-2015.html#cad>

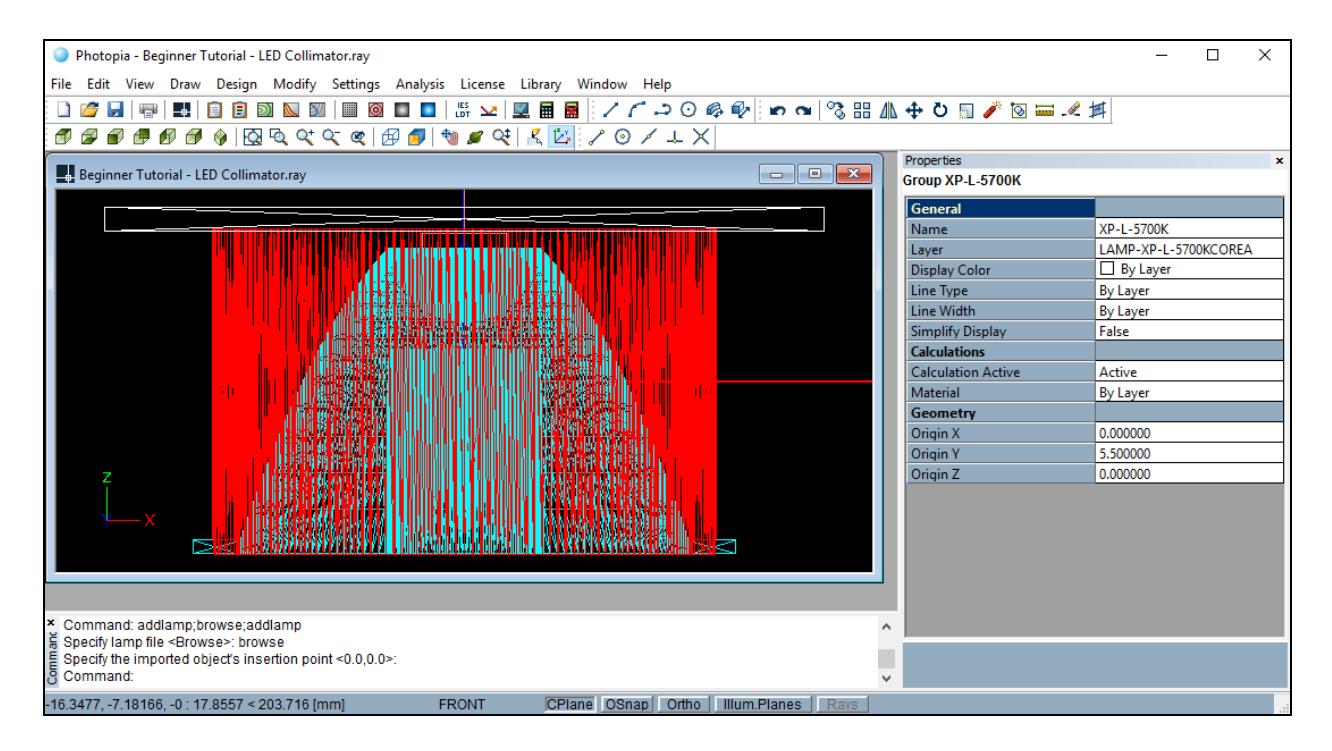

## **Get Started in Photopia**

1. Open the Photopia stand-alone program.

Since Photopia supports multiple projects to be opened at the same time, it starts without any project open. This allows you to either select an existing project or start a new one. For this tutorial, you will be starting a new one.

- 2. Choose **File > New** from the main menu.
- 3. This project will be done in millimeters, so make sure the project units are set to mm. The units are indicated next to the coordinate readout in the lower left corner of the screen. You can change the units by typing the UNITS command into the command prompt.

## **Import CAD files into Photopia**

We will begin by importing the luminaire assembly CAD files into Photopia via the Luminaire Import Wizard. This wizard combines the process of importing the luminaire/optic geometry and the lamps/LEDs. There are two options for the wizard: one that imports DXF/DWG files and one that imports STL files. This tutorial will use the STL file option.

To import the luminaire CAD files into Photopia:

4. Select **File > Import Luminaire Wizard > STL** from the main menu.

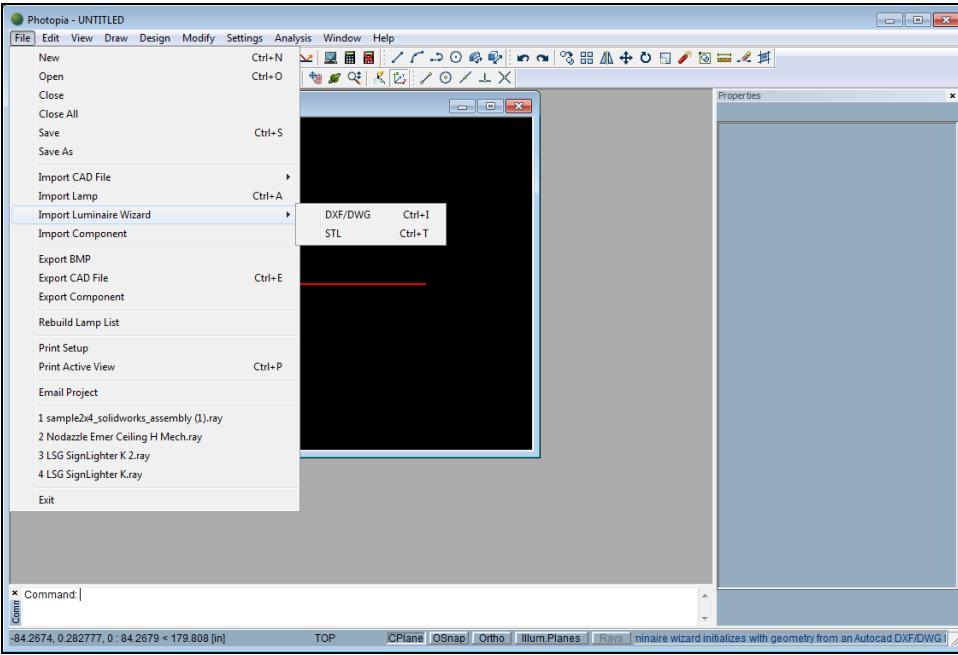

- 5. Navigate to the folder to where the STL files were exported. For this tutorial, find the STL files in C:\Users\Public\Public Documents\LTI Optics\Photopia\Sample Projects\LED Collimator\.
- 6. Hold the Shift key and click to select all the STL files with names starting with *LED Collimator...*

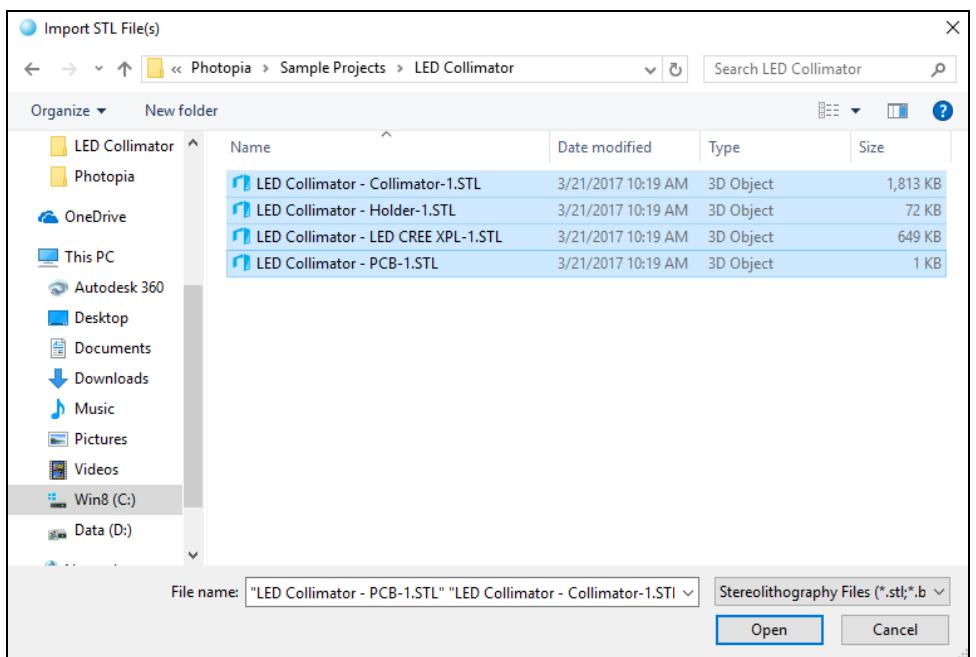

7. Click the Open button. Photopia then displays the Import Model screen.

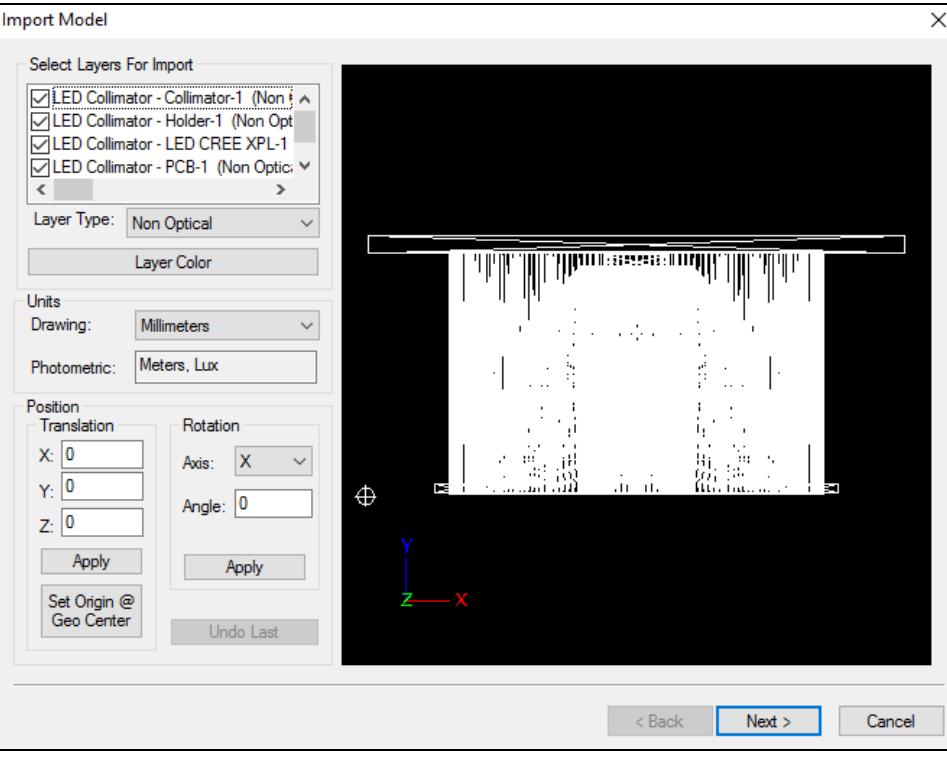

The layer list box in the upper-left corner contains a list of the STL files, where each becomes a layer in Photopia. Layers that are checked will be imported and are shown in the CAD view. Make sure that all layers beginning with *LED Collimator...* are checked.

Also notice that each of these layers includes a type designation specified in parentheses (scroll to the right). The "LED CREE XPL" layer should remain *Non Optical*. We need to use a Photopia lamp model for the lamp (rather than this imported CAD lamp layer).

- 8. The "Collimator" layer will refract and totally internally reflect (TIR) light, so change the layer type by clicking that layer and changing the item in the Layer Type list box to *Refractive.*
- 9. Since the "Holder" and "PCB" layers will reflect light, change the layer type for these layers to *Reflective*. You can use the Shift and Ctrl keys to select multiple layers.

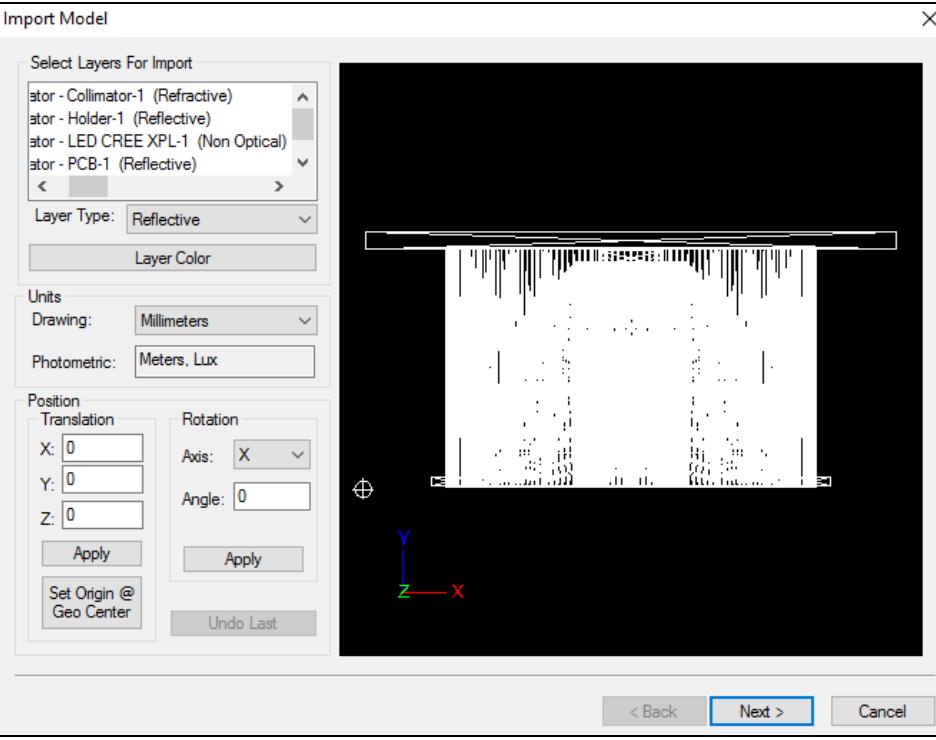

10. The Units for the drawing are shown in the list box below the list of layers. Be sure that the drawing units are set to *Millimeters*.

The geometry that will be imported is shown in the CAD view on the right side of the screen. You can manipulate the CAD view with the mouse. Right clicking in the CAD view exposes a pop-up menu with numerous display options.

11. Right click in the CAD view and choose **Dynamic Views > Orbit**. Now you can change your view of the luminaire by left clicking and dragging the mouse in the CAD view. Find the origin, which is indicated by a circle with crosshairs.

It looks like the luminaire needs to be translated and rotated to make it centered at the origin with the light aimed in the negative z direction, which would be the correct position and rotation.

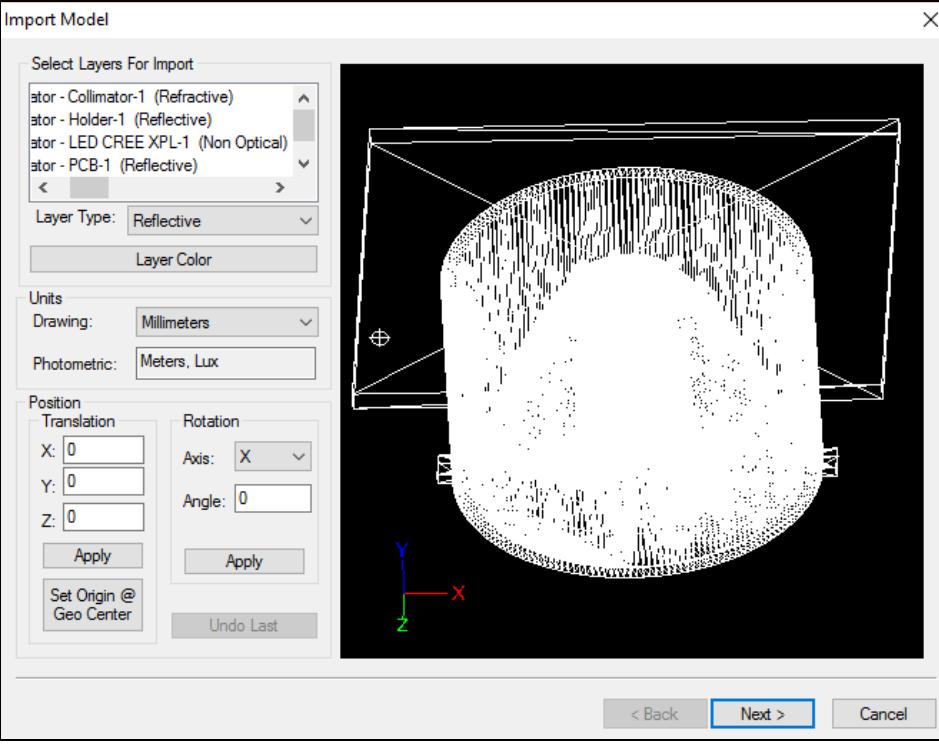

- 12. Under Translation, click **Set Origin @ Geo Center** and then click **Apply**.
- 13. Right click in the CAD view and choose **Zooming > Zoom Extents**.

The luminaire is now centered at the origin.

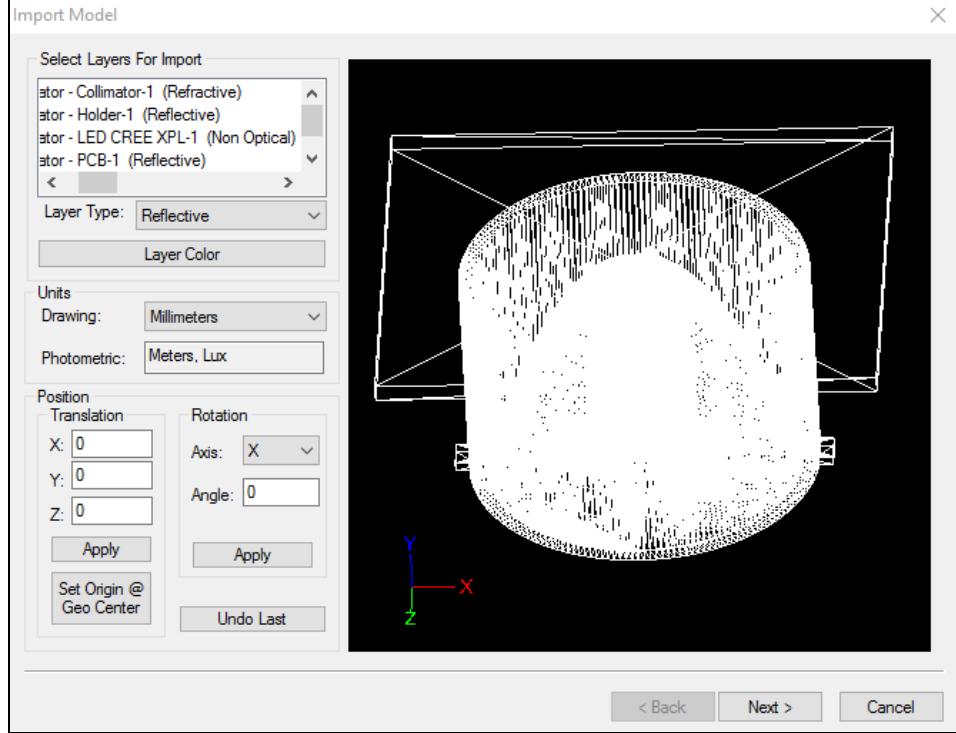

14. Right click in the CAD view and choose **Standard Views > Right View**. The luminaire is aiming the light to the left, but it should aim downward, in the negative z direction.

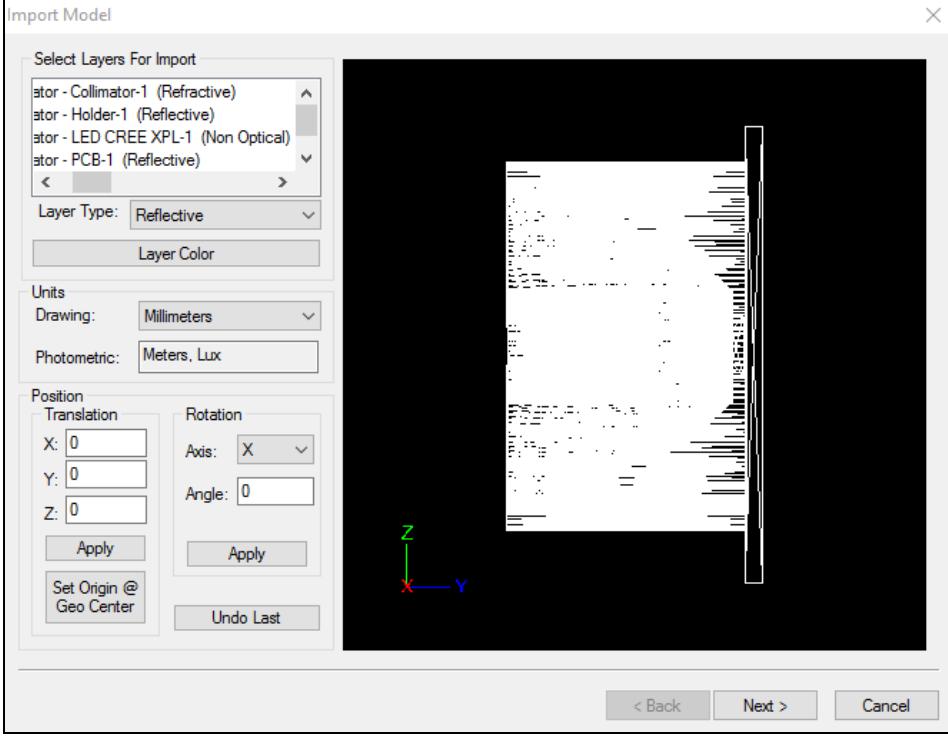

15. Under Rotation, select *X* for Axis, enter 90 for Angle, and click **Apply**. The luminaire is now aiming the light downward. Click **Next**.

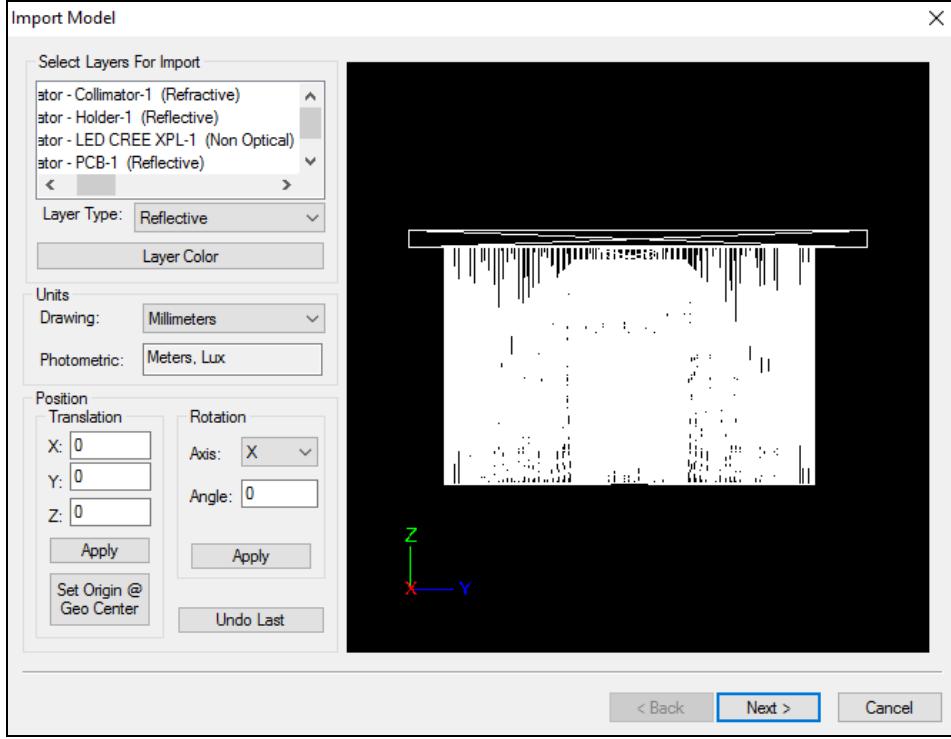

The Orient Surfaces screen will open. Here you can specify the method that Photopia will use to determine surface orientation. When importing closed meshes (as in this tutorial), Photopia will automatically orient the surfaces correctly and the surface orientation functions are not necessary. You can use the CAD view to examine the orientation of the surfaces.

16. Right click in the CAD view and choose **Dynamic Views > Orbit**. Surfaces will be rendered in their layer color when viewed from their "front" side and the opposite color when viewed from their "back" side. The layers are currently white, so all of the surfaces should appear white. You can also hold the Ctrl key and click the lens layer to deselect it from the Layers To Orient list. This will allow you to view the surfaces behind the lens.

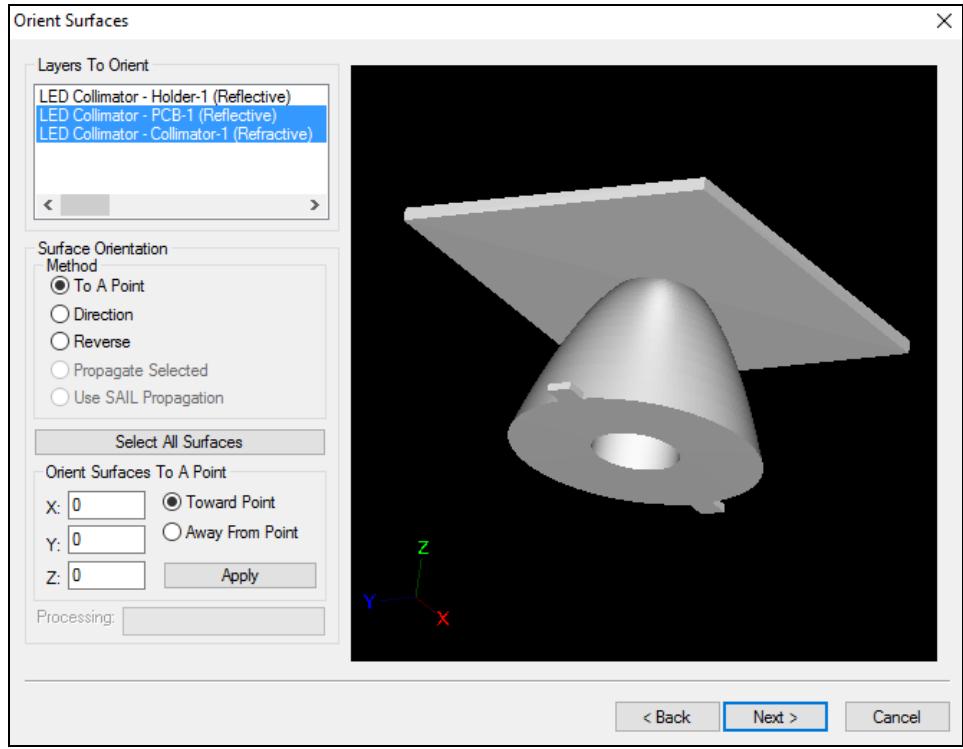

- 17. Click **Next** to go to the Add Lamp window. You may insert lamps in this screen or in the Photopia CAD view after we end the wizard. Click **Finish** to end the wizard and add the LED later.
- 18. A question may pop up in the screen asking how to handle geometry on duplicate layers (if some same-named layers already existed in the new project). Since the new project had no geometry, there is no risk of overwriting geometry. Click **No**.

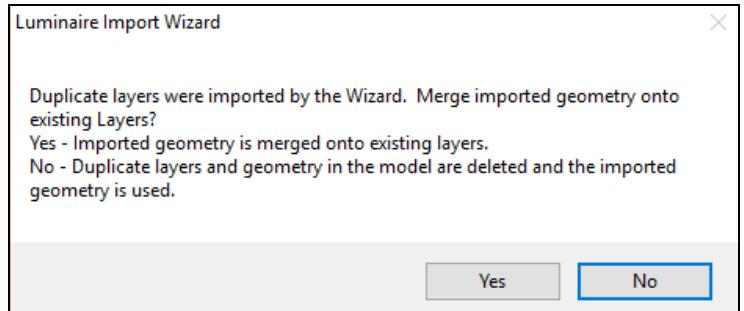

19. A save dialog may automatically pop up if the project has not yet been saved. Save the project as *Beginner Tutorial - LED Collimator.ray* in a location of your preference.

20. The Design Properties screen will automatically pop up. It is better to go through the Design Properties after we have added the lamps, so click **OK** for now and we will come back to this screen later.

#### **Import the Lamp**

Now that all of the luminaire geometry is imported, we can import the lamp model into the luminaire. The "LED CREE XPL" layer included in the imported geometry indicates the LED location. We can give each layer its own color and we can isolate the "LED CREE XPL" layer so that we can easily see where the lamp model needs to be located.

21. Choose **Settings > Layers** from the main menu. Here you can see a list of all of the layers in the project, along with their individual properties. Change some of the layer colors by clicking on a layer's color and then choosing a color from the drop-down menu that appears.

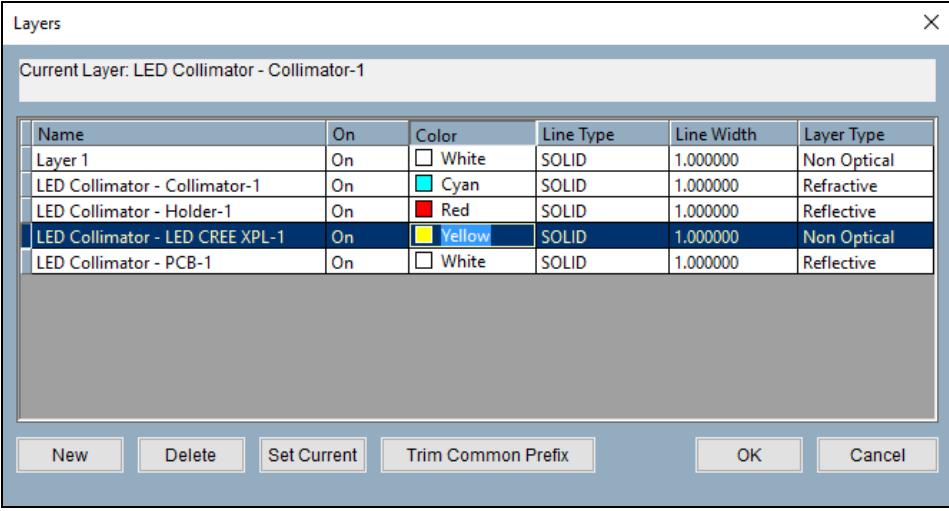

22. To isolate the "LED CREE XPL" layer, use the Ctrl or Shift keys while clicking to select all of the layers except that layer. Click on one of the selected layer's "On" indication for the drop-down menu to turn those layers *Off*. Click **OK**.

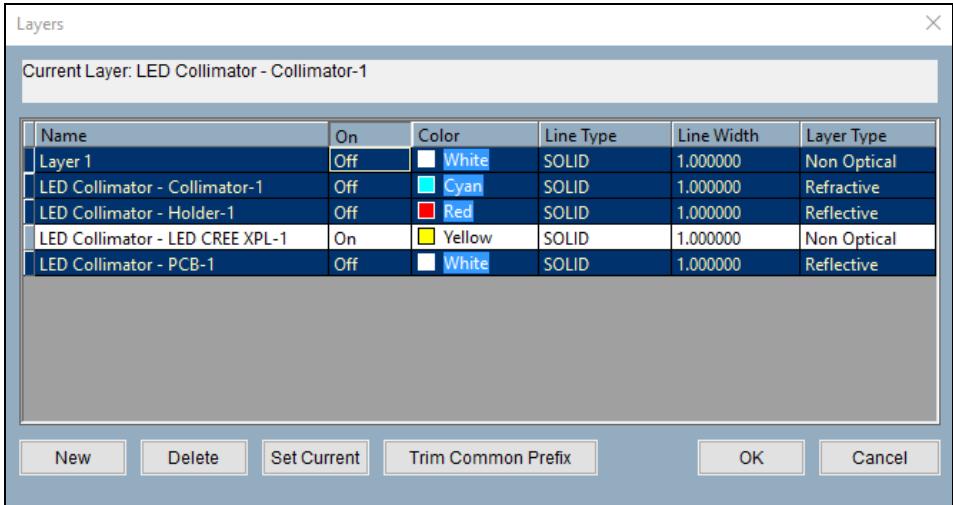

The CAD view now shows just the LED geometry.

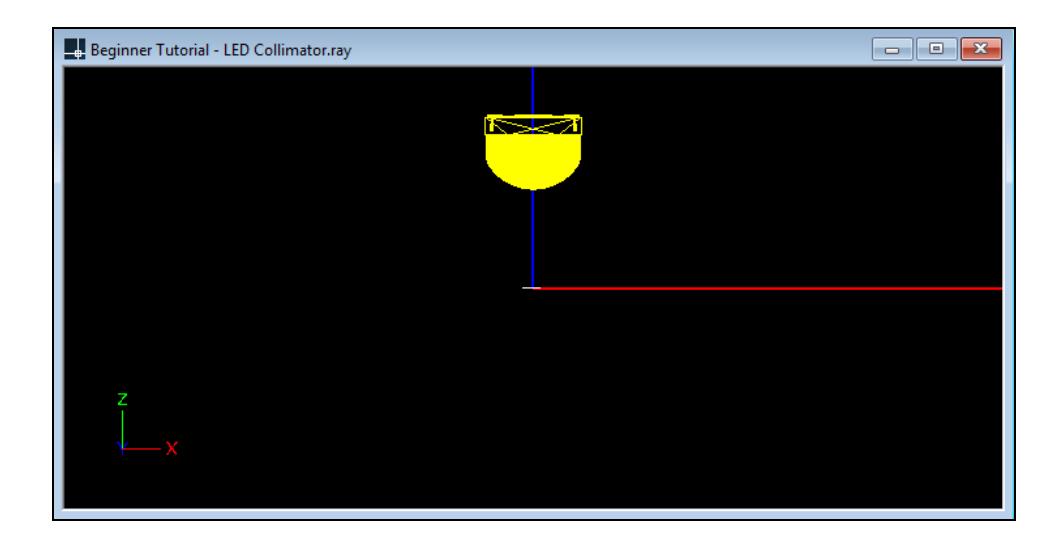

23. Choose **File > Import Lamp** from the main menu. Find and click the XP-L-5700K.LAMP file, and click **Open**. (Note that a detailed list of the lamp models available is located under **Library >**  Lamp List in the main menu.)

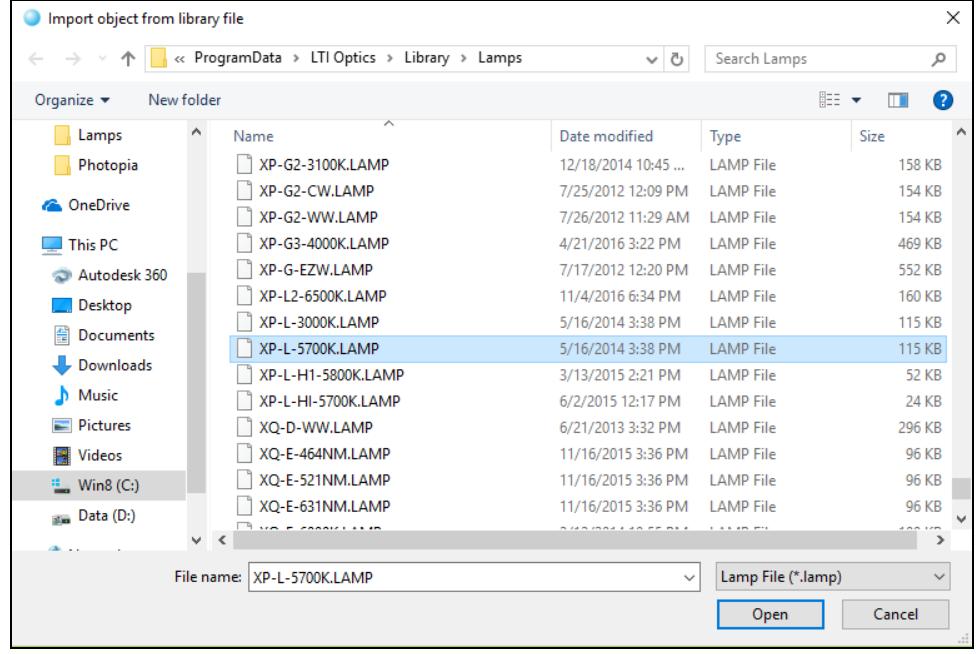

24. You are now able to click a lamp center location for the new lamp model. Click near the center of the displayed LED geometry. We will come back to refine the position.

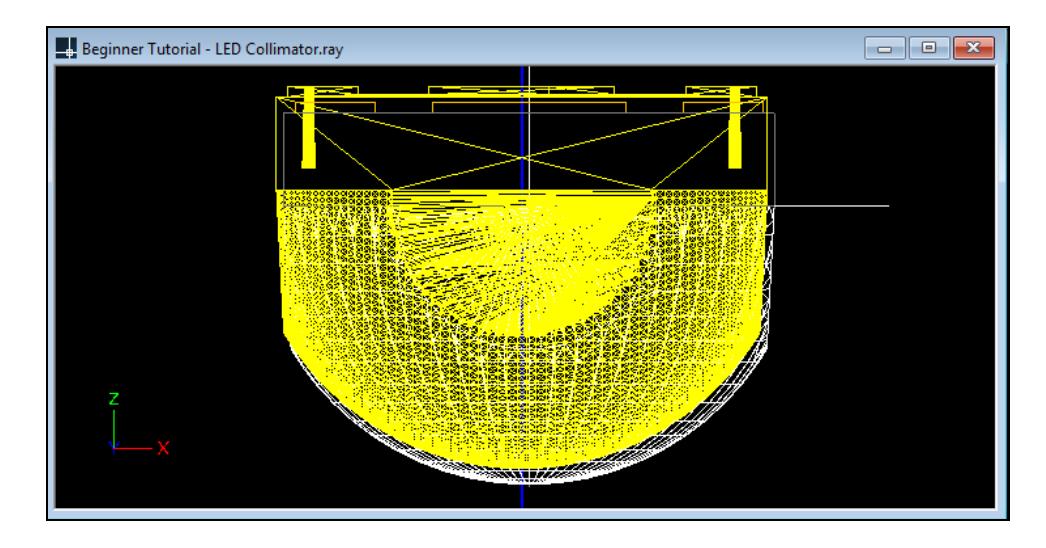

25. Click the new LED model to select it, being careful not to select the previous CAD model as well. The selected model will display as pink.

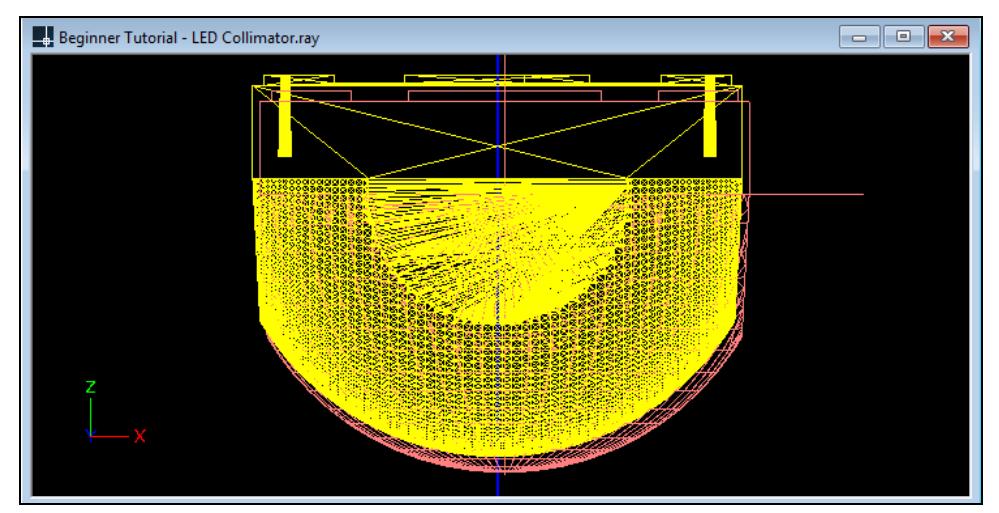

You can adjust the LED location in the property control screen, located to the right of the CAD view.

26. Under **Geometry**, change the Origin X value to 0 and the Origin Y value to 5.5.

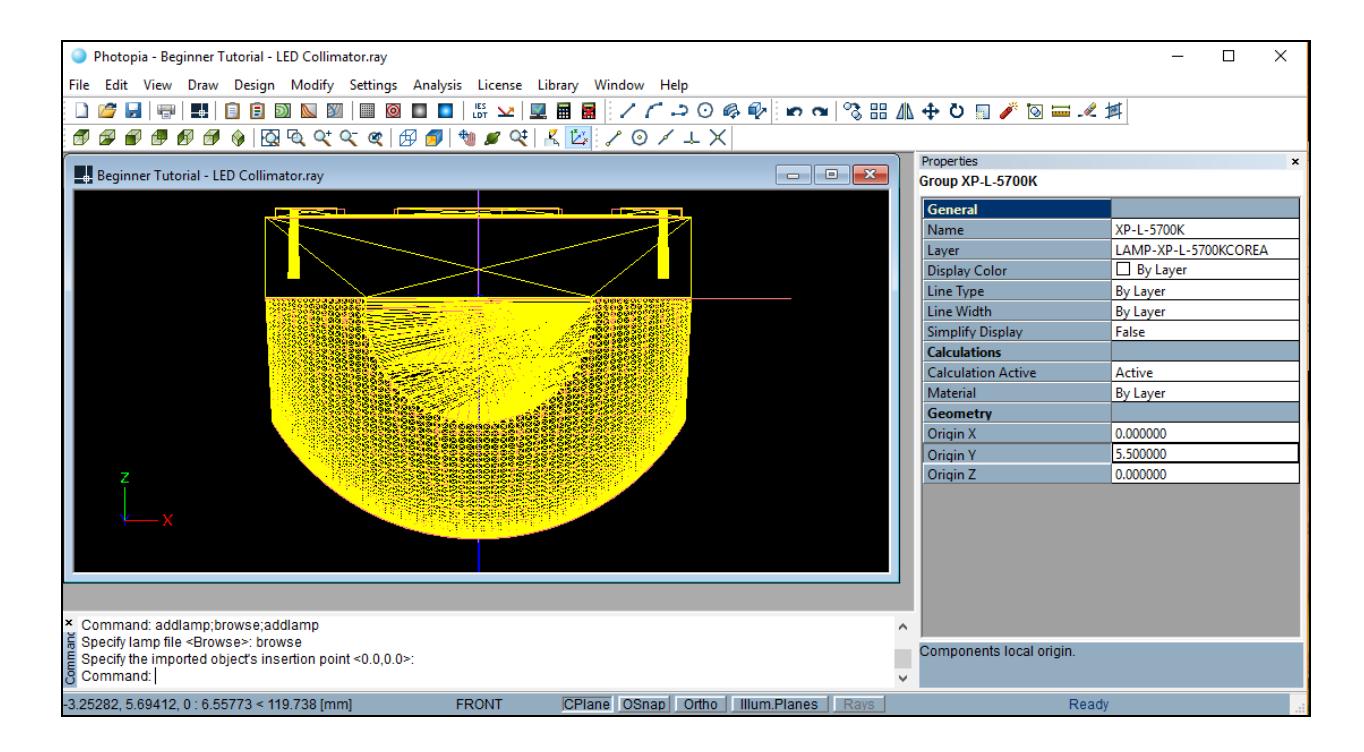

Now the new LED model appears to be located in the proper position.

27. Choose **Settings > Layers**. Turn O*n* all of the layers. Turn the "LED Collimator – LED CREE XPL-1" layer *Off* now that we have imported and located the Photopia lamp model.

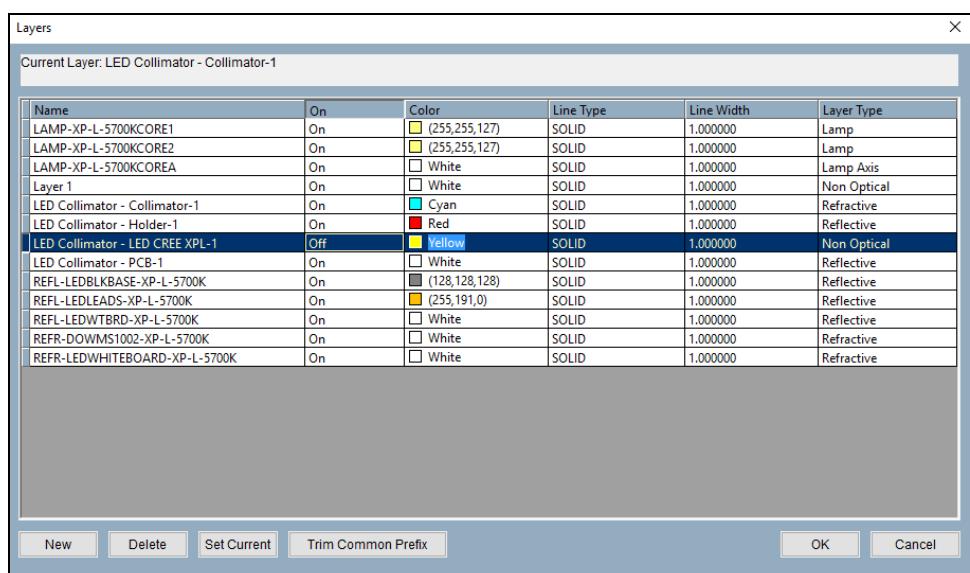

28. Click the Zoom Extents icon  $\Box$  to view the model.

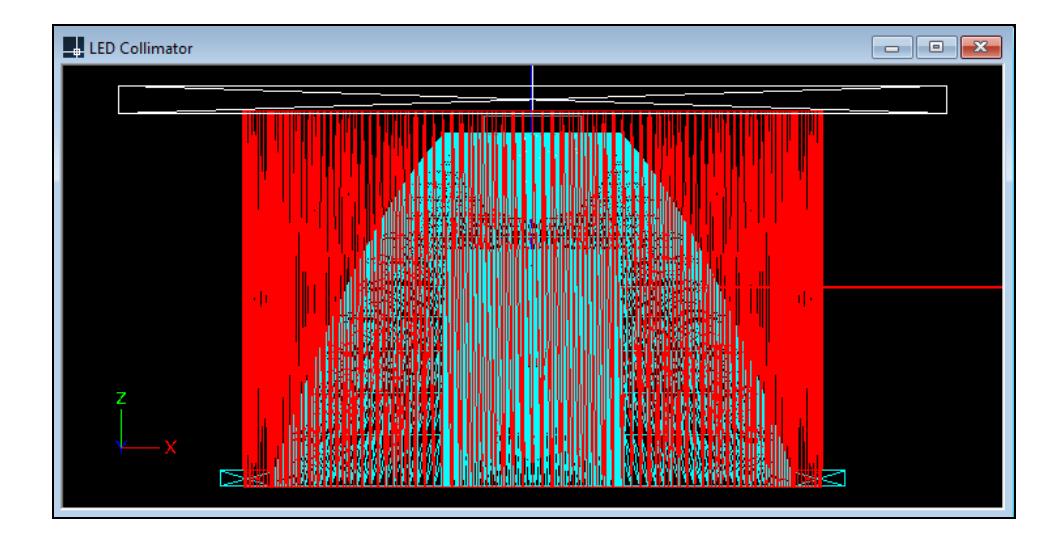

### **Design Properties**

Now that the lamp is included in the project, we can return to the Design Properties screen by choosing **Edit > Design Properties**. The Design Properties screen contains a summary of the optical components of the project.

The Lamp tab shows the LED lamp location listed. Here you may alter the initial lamp lumens, the radiant watts, the electrical wattage for the lamp, or the ballast/driver wattage.

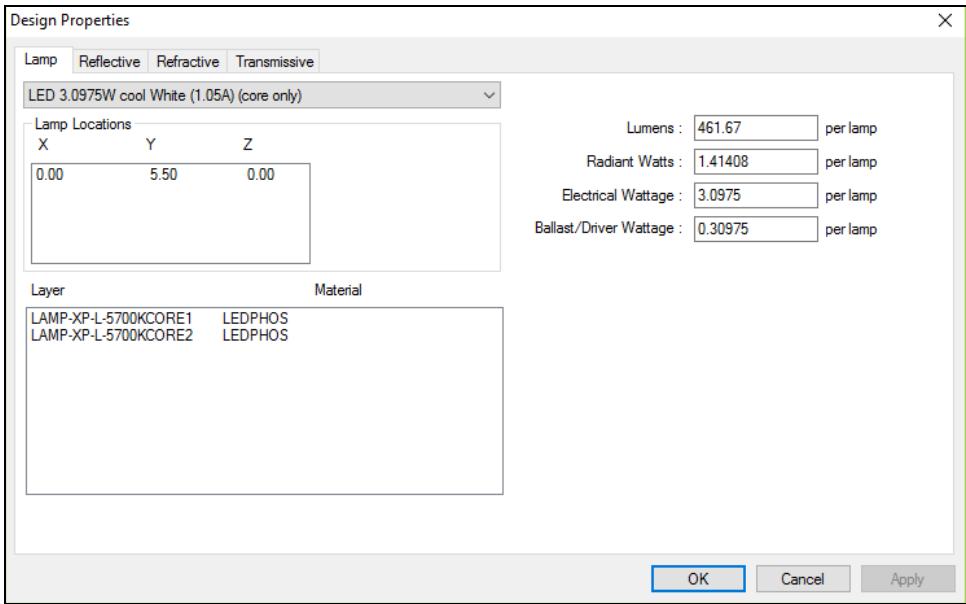

The other tabs allow you to complete the specification of the optical geometry you have imported by assigning materials to the different layers.

### **Assign Materials**

Photopia provides a library of reflective, refractive, and transmissive materials, depending upon the edition purchased. You must assign materials to the specific layers of your design before an analysis can be

completed. Multiple layers of the same type (e.g. multiple Reflective layers) must be used if different materials are to be assigned to those components.

This tutorial contains only reflective and refractive layers, thus there will be no layers listed in the Transmissive tab. Note that the Refractive tab will not be visible unless purchasing Photopia Premium. To assign materials to the reflective layers:

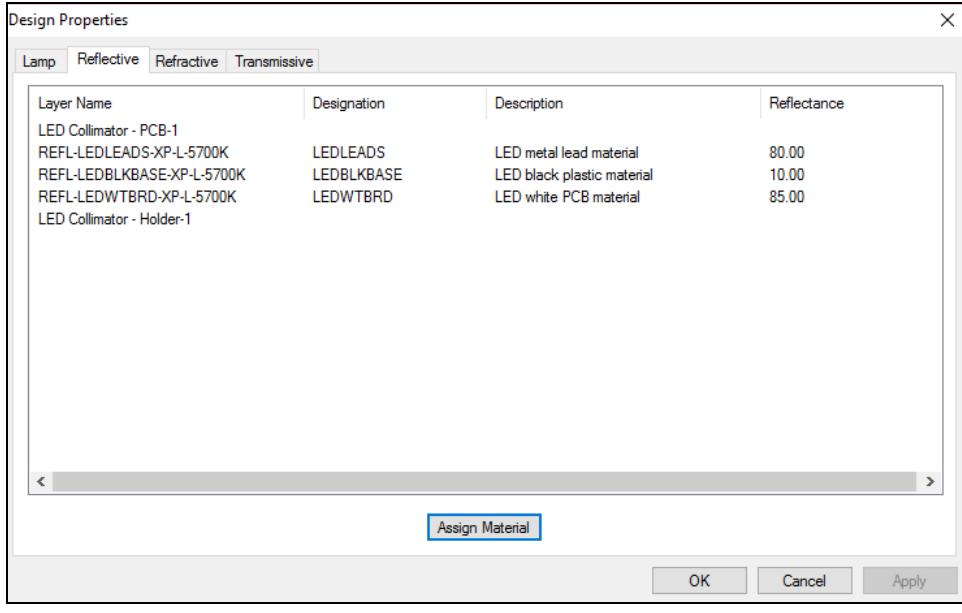

29. Select the Reflective tab from the Design Properties screen.

Some layers already have materials assigned to them; these are layers that were imported with the LED lamp model.

- 30. Select the "LED Collimator PCB-1" layer and click the **Assign Material** button. This displays the Material Selection screen.
- 31. Scroll down the list of materials to the Generic section and choose *White PCB*. Click **OK**.

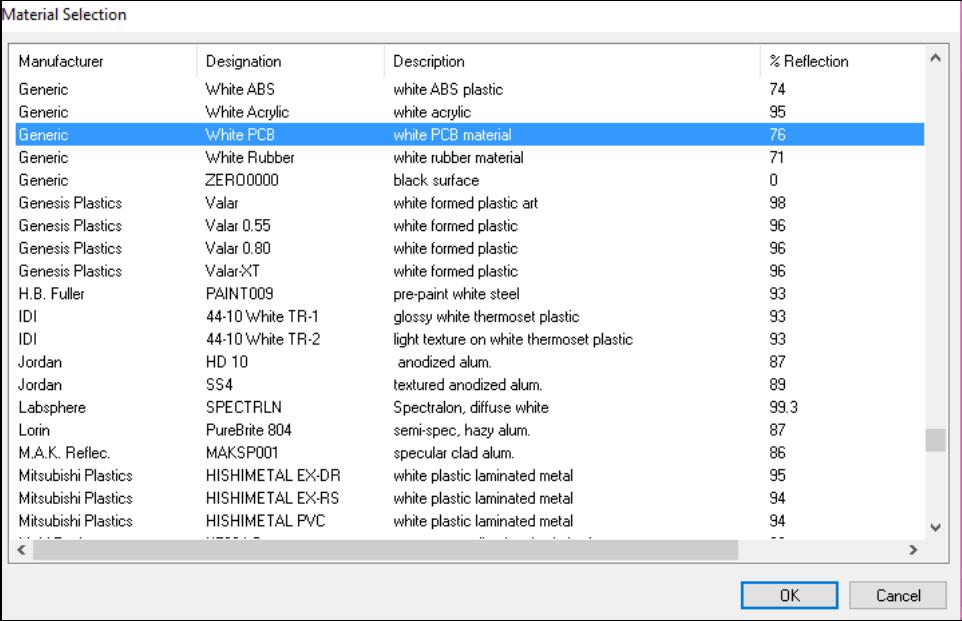

- 32. Select the "LED Collimator Holder-1" layer and click the **Assign Material** button. This displays the Material Selection screen.
- 33. Scroll down the list of materials to the Generic section and choose *PAINT007*, a white paint that is 87% reflective. Click **OK**.

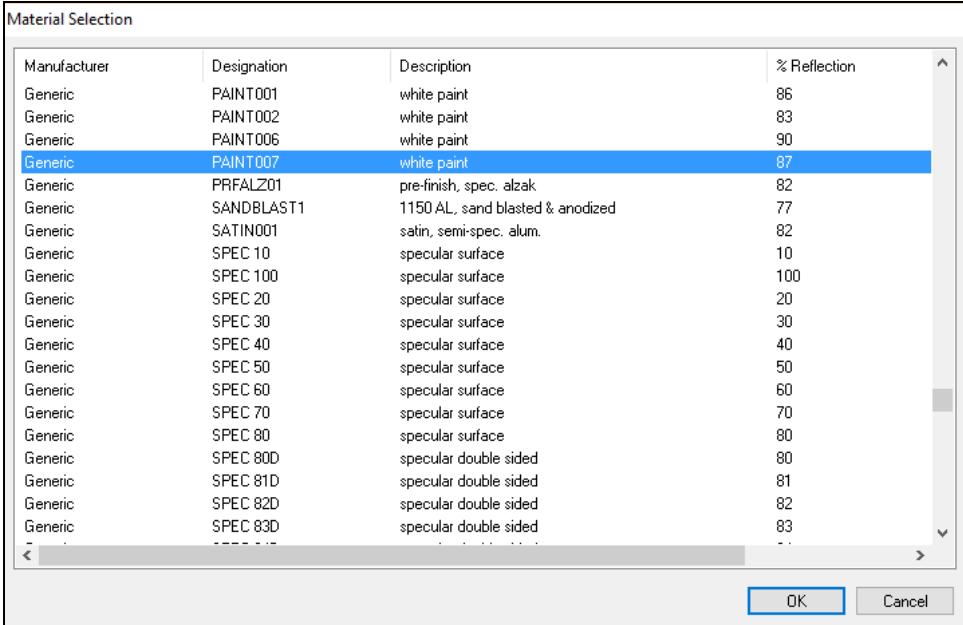

- 34. Click the Refractive tab at the top of the Design Properties screen.
- 35. Click the "LED Collimator Collimator-1" layer and click **Assign Material**. Choose *Generic ACRYLIC1* for the lens material. Click **OK**.

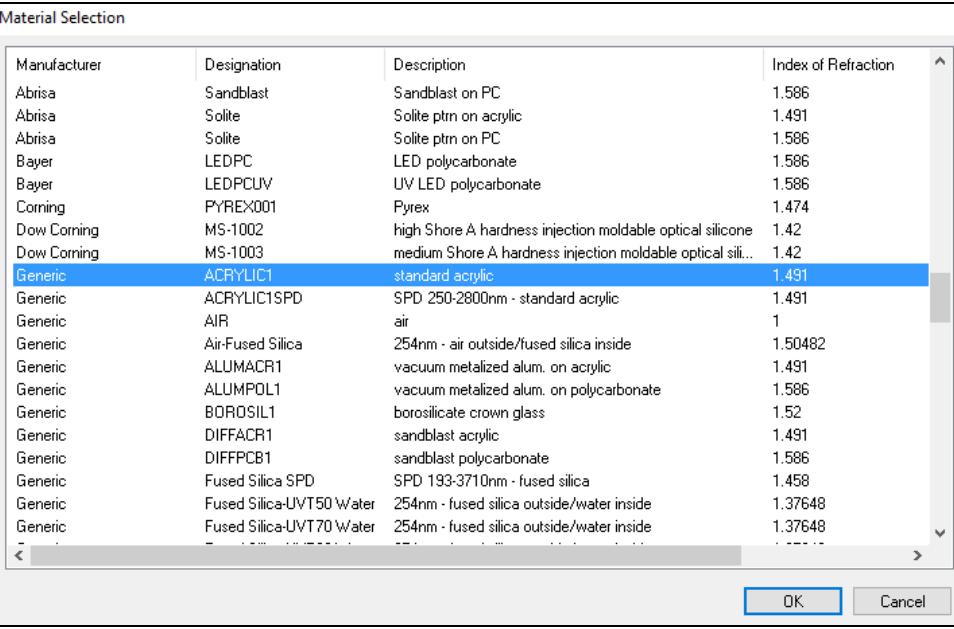

- 36. Now that the materials have been assigned, click **OK** to close the Design Properties screen.
- 37. Save the project by choosing **File > Save**.